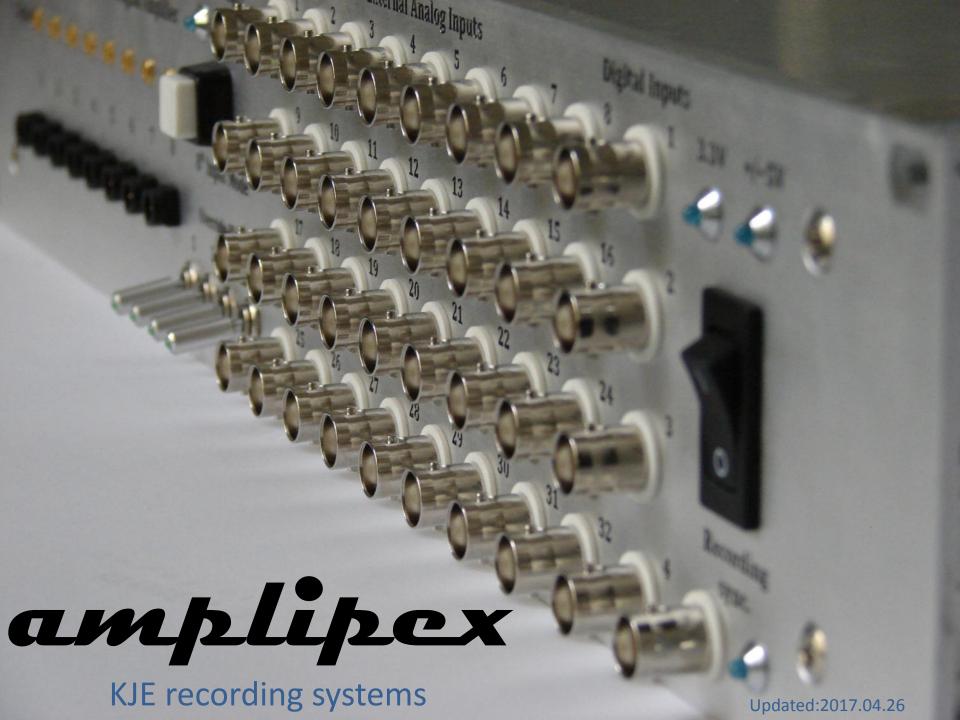

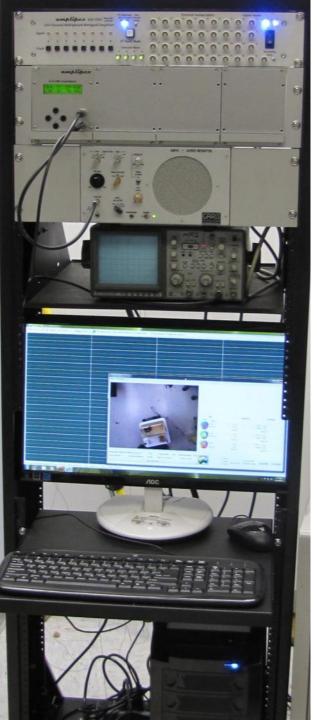

- Mainbox (KJE-1002)
- Demultiplexer (KJD-1000)
- Grass audio monitor
- Oscilloscope

• PC + Monitor

+ a USB webcam

### General system overview

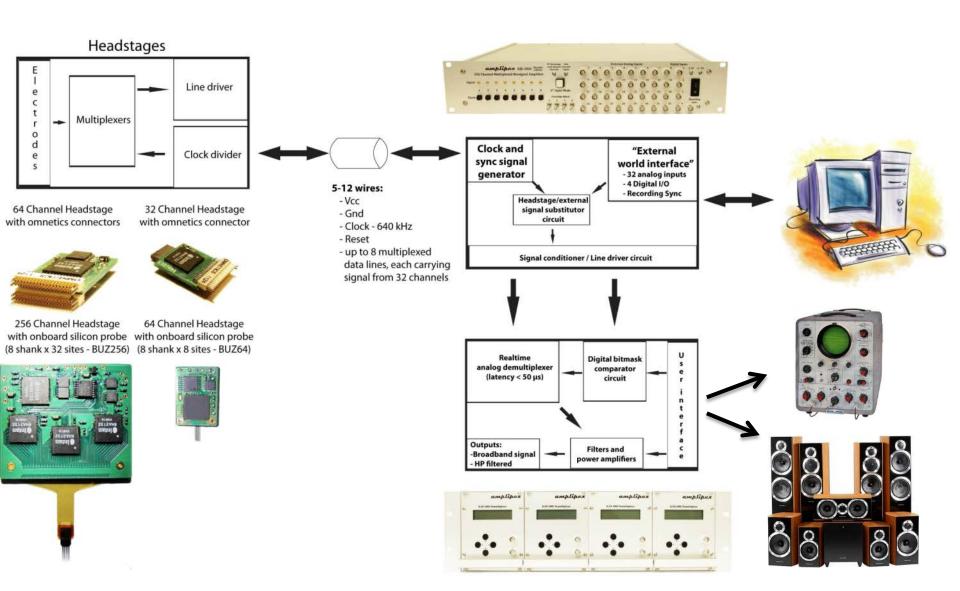

### Mainbox – KJE-1001

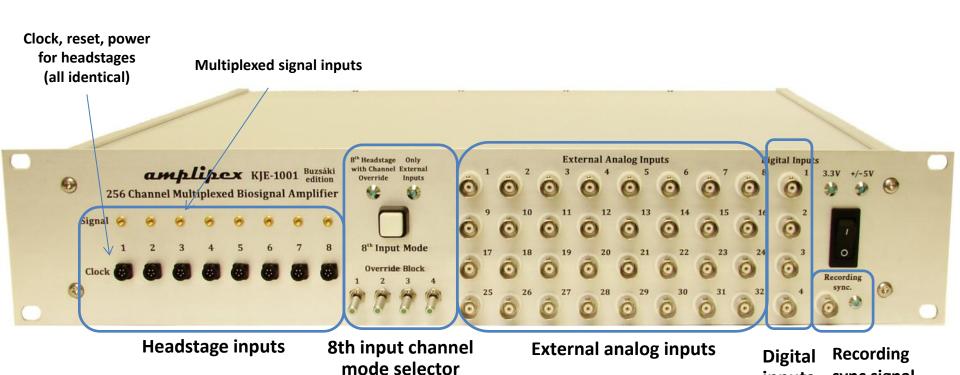

sync signal

output

inputs

### Mainbox – KJE-1002

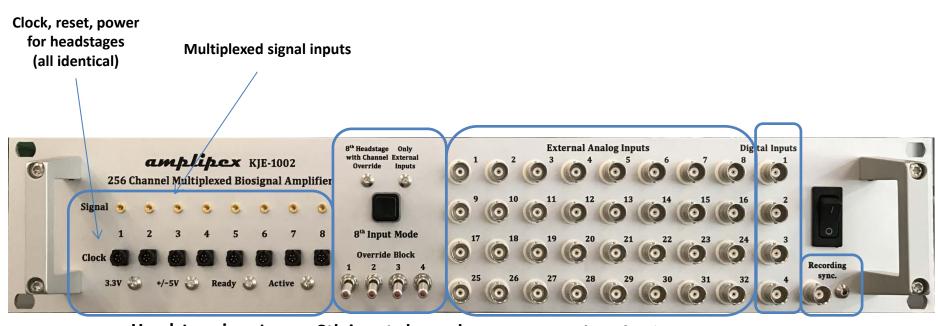

**Headstage inputs** 

8th input channel mode selector

**External analog inputs** 

Digital Recording inputs sync signal output

### Mainbox - KJE-1001

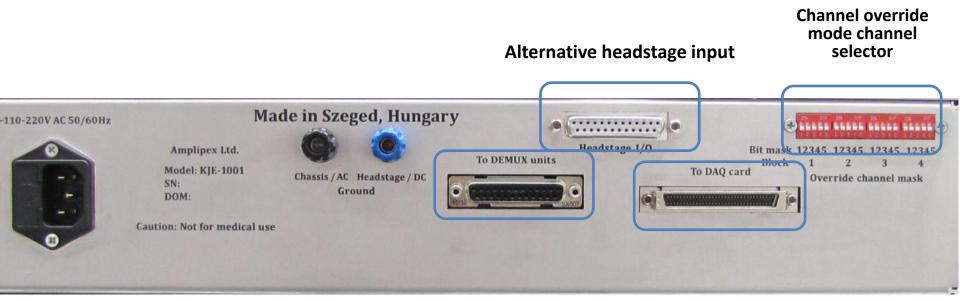

To demultiplexer box

To computer

### Mainbox – KJE-1002

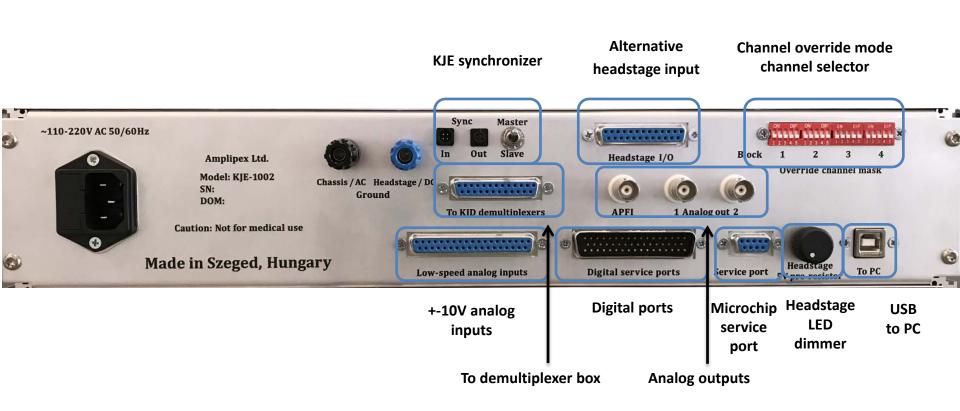

# How to use input 8 (the last 32 channels)

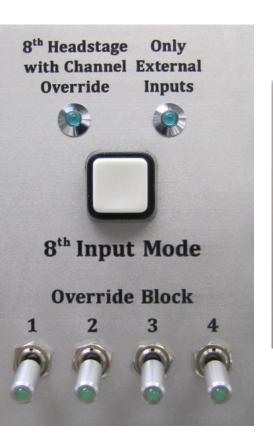

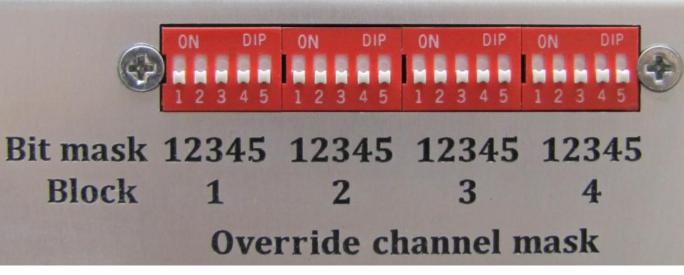

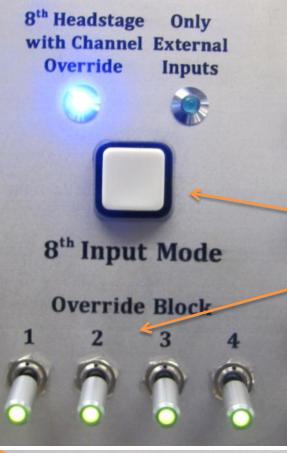

To have the 8th headstage input

Working (e.g. when using 256 ch headstage):

- Set 8th input mode to "8th Headstage
   with channel Override"
- Switch off all Override blocks

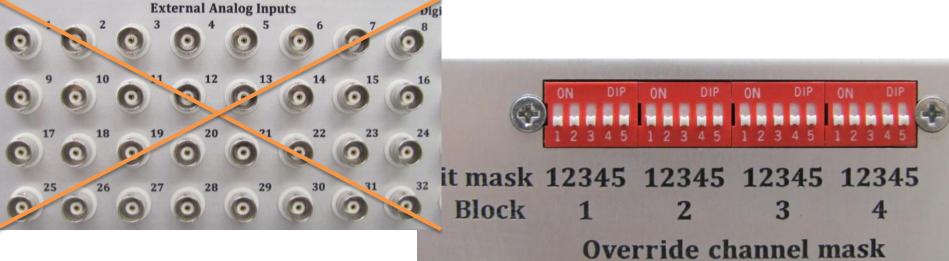

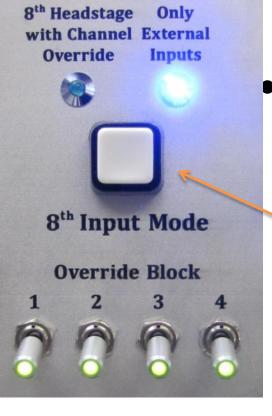

- To have all 32 external inputs
   Working (e.g. when using only a few headstages and need many external inputs):
  - Set 8th input mode to "Only external inputs"

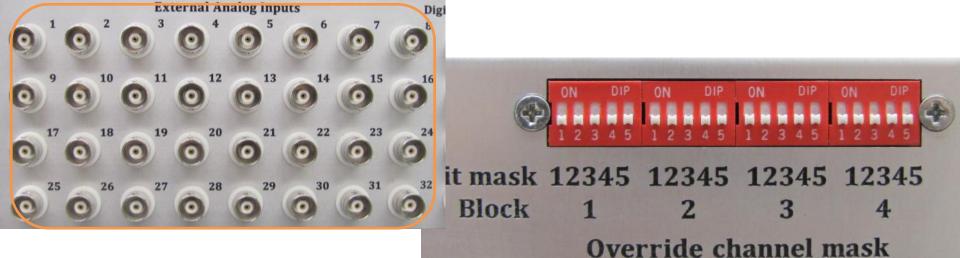

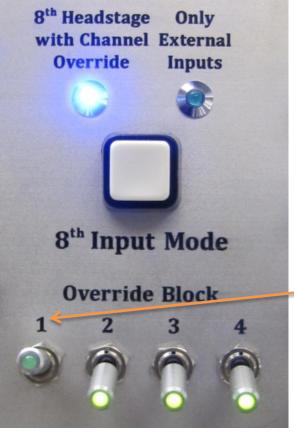

To have the **6th** External input working and all the other 31 from the 8th headstage input:

Set 10100 (5) on block 1, and set switch 1
 on.

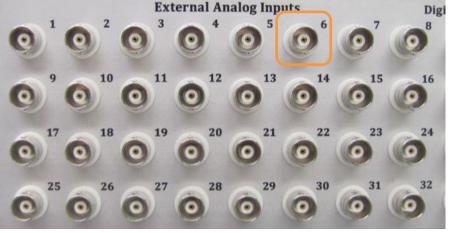

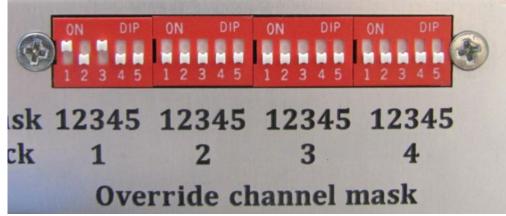

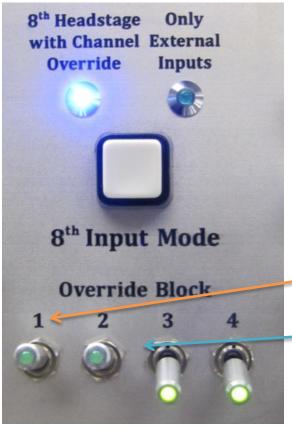

To have the **6th** and **24th** External input working and all the other 30 from the 8th headstage input:

- Set 10100 (5) on block 1, and set switch 1
   on.
- Set 11101 (23) on block 2, and set switch
  2 on.

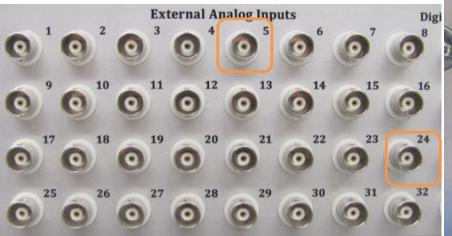

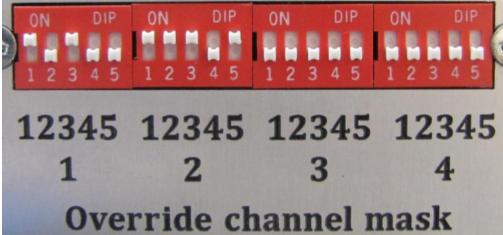

### KJD-1000 Demultiplexer

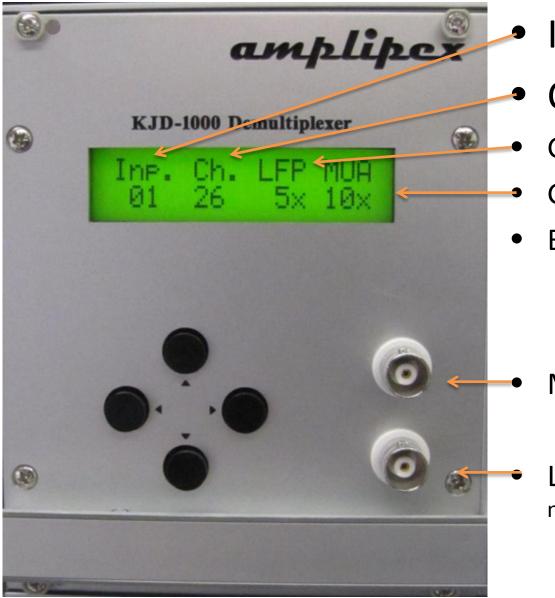

Input (1-8)

Channel (1-32)

Gain of LFP output

Gain of MUA output

• Buttons:

Left-right: move btw options

Up-down: change values

MUA output (to scope)

LFP output (to Grass audio monitor)

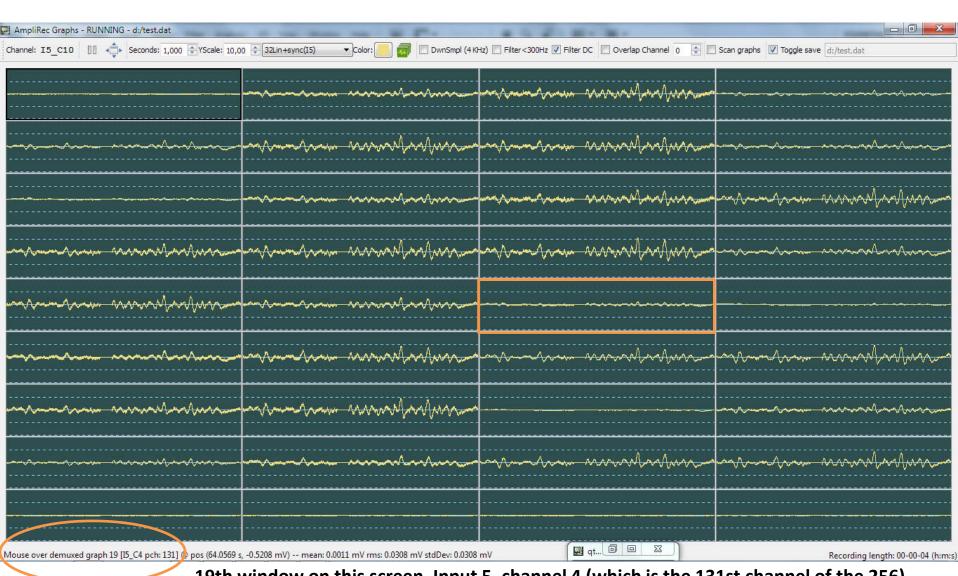

19th window on this screen, Input 5, channel 4 (which is the 131st channel of the 256) (inputs are numbered from 1-8, channels are numbered from 1-32)

• HS4: 256 ch.

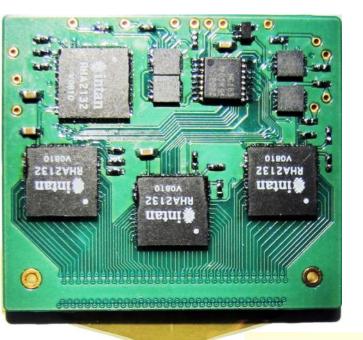

### Headstages

• HS10: 128 ch.

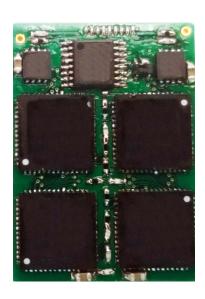

• HS1: 64 ch.

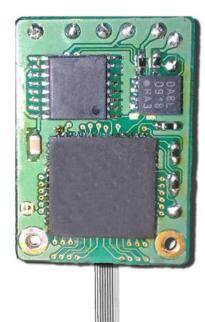

HS2: 64 ch omnetics

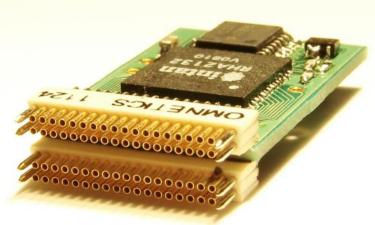

HS3: 32 ch omnetics

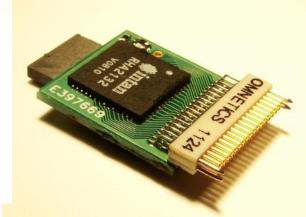

### Connector pinouts

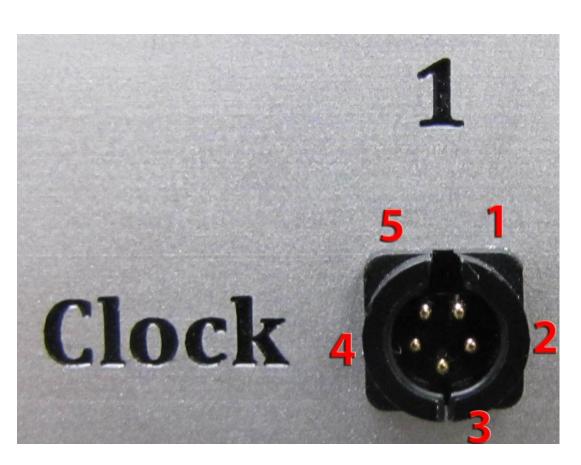

- 1: +5V for LED
- 2: +3.3V (VCC)
- 3: Reset
- 4: GND
- 5: Clock

# To DEMUX units

- 1: Multiplexed Input 1
- 2: Multiplexed Input 2
- 3: Multiplexed Input 3
- 4: Multiplexed Input 4
- 5,6: +5V
- 7: Reset
- 8: Trigger for DAQ card sampling
- 9-10 GND
- 11: Clock bit 0 (Clock)
- 12: Clock bit 4
- 13: Clock bit 3

- 14: Multiplexed Input 5
- 15: Multiplexed Input 6
- 16: Multiplexed Input 7
- 17: Multiplexed Input 8
- 18-19: -5V
- 20-21: +3.3V
- 22-23 GND
- 24: Clock bit 1
- 25: Clock bit 2

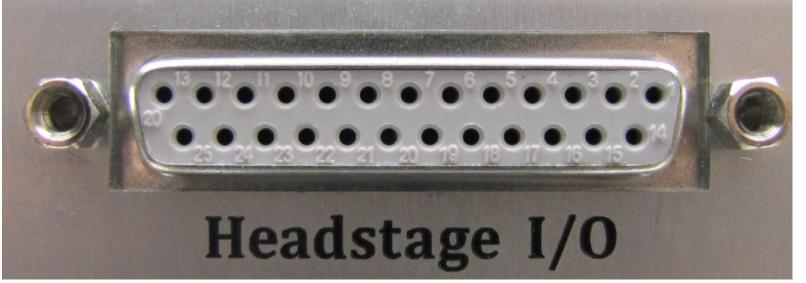

- 1: Multiplexed Input 1 8-12, 18-24 GND
- 2: Multiplexed Input 2 5: +3.3V (VCC)
- 3: Multiplexed Input 3 6: Clock
- 4: Multiplexed Input 4
   7: Reset
- 14: Multiplexed Input 5 13,25: +5V (LED)
- 15: Multiplexed Input 6
- 16: Multiplexed Input 7
- 17: Multiplexed Input 8

### For devices equipped with systembinder interface

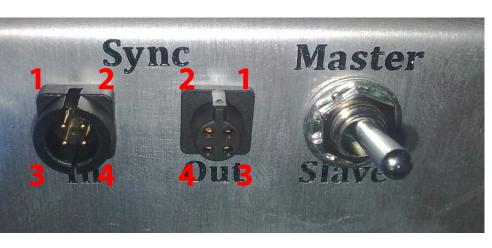

• 1: AC Gnd

• 2: Clock

• 3: Trigger

• 4: Reset

- To synchronize two KJE-1002 devices, in order to record up to 512 channels:
  - Connect the "Sync out" terminal of the "Master" device to the "Sync in" terminal of the Slave device.
  - Connect the mating GND shafts with banana plugs. (AC to AC, DC to DC)
  - To record a sync signal which allows the alignment of the two (master and slave) dat files offline, connect the "Recording sync" output of the "Master device" to an external analog input on both devices. Don't forget to record these channels.
  - Start acquisition on the slave device first, which will wait for the acquisition to start on the master
  - Start recording on the slave first, and stop recording on the master first.
- In standalone mode, the master-slave switch should be in master position.
- The intermediate position of the master-slave switch is not defined.
- Matching connectors: BINDER 09 9764 70 04 (Sync out) and 09 9767 70 04 (Sync in)

### Synchronizing two KJE-1002 devices

### Master

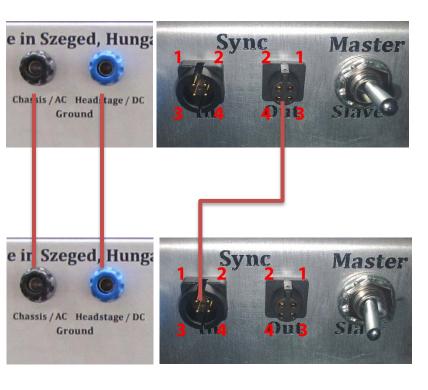

Slave

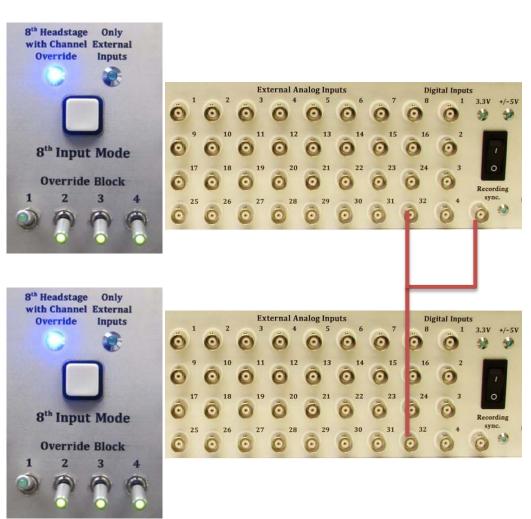

### HS2 and HS3 electrode side connector

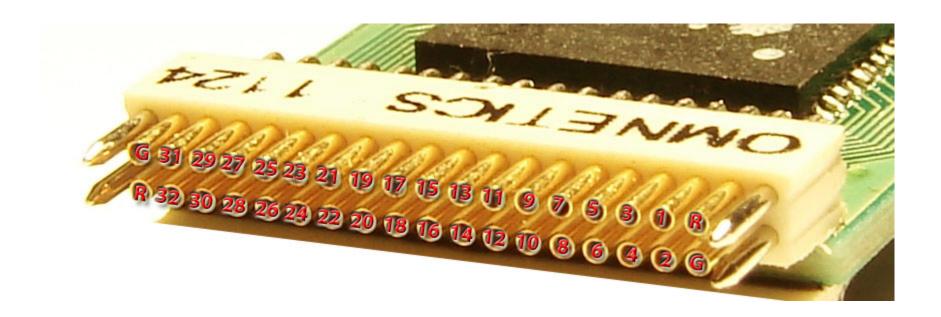

### HS2 and HS3 electrode side connector

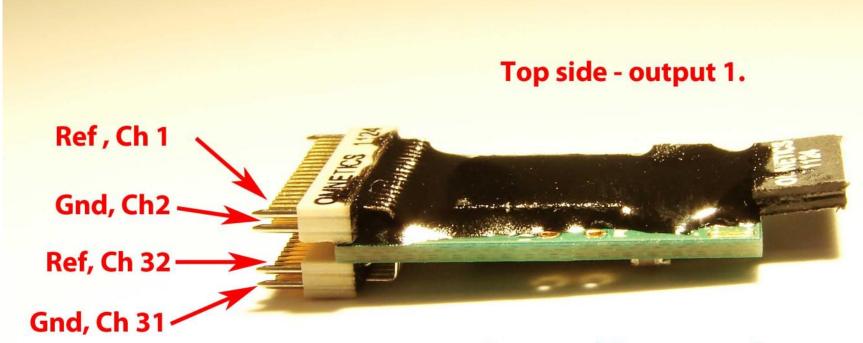

Bottom side - output 2.

References are individual for each side, GNDs are common.

### Warning!

Always connect the cable to the headstage that the "Omnetics" text on the 9 pin connectors should face the same side! Inappropriate connection may permanently damage the headstage!

### HS2 and HS3 cable side connector

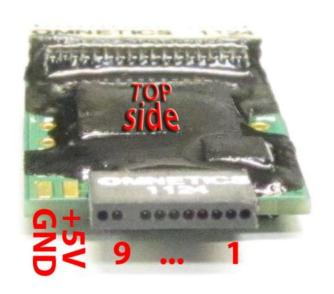

- 1. Multiplexed output 1. (top side)
- 2. Multiplexed output 2. (bottom side)
- 3. Reset
- 4. Clock
- 5. +3.3 V (headstage power)
- 6-7. GND
- 8. N/A
- 9. +5V (optional LED power)

### Warning!

Always connect the cable to the headstage that the "Omnetics" text on the 9 pin connectors should face the same side! Inappropriate connection may permanently damage the headstage!

### HS1 cable side connection

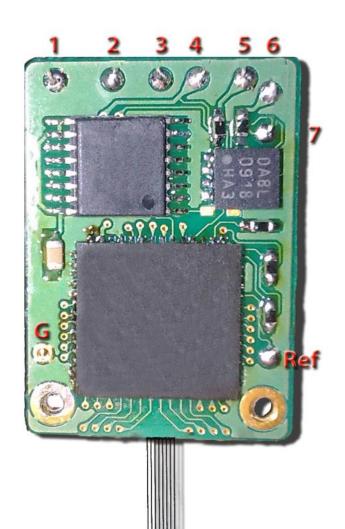

- 1-2: GND
- 3: Clock
- 4: +3.3V (Vcc)
- 5: Multiplexed output 1
- 6: Multiplexed output 2
- 7: Reset
- G: Ground from animal
- Ref: Reference from animal

# HS4 - v1.0

## HS4 cable side connection

- 1: +3.3V (Vcc)
- 2: Multiplexed output 3
- 3: Multiplexed output 5
- 4: Multiplexed output 4
- 5: Multiplexed output 6
- 6: Reset
- 7: Clock
- 8: GND
- 9: Multiplexed output 7
- 10: Multiplexed output 2
- 11: Multiplexed output 8
- 12: Multiplexed output 1
- G: Ground from animal
- Ref: Reference from animal

### The new 256 channel HS10 headstage

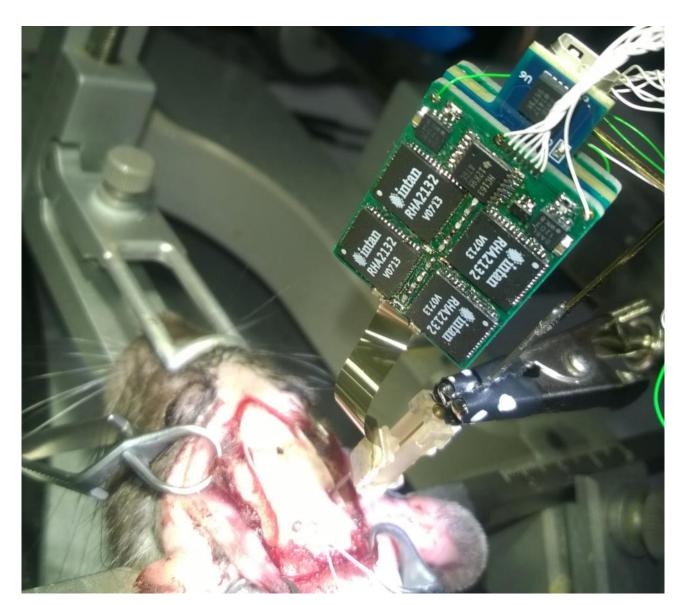

### Software - AmpliRec

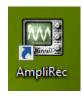

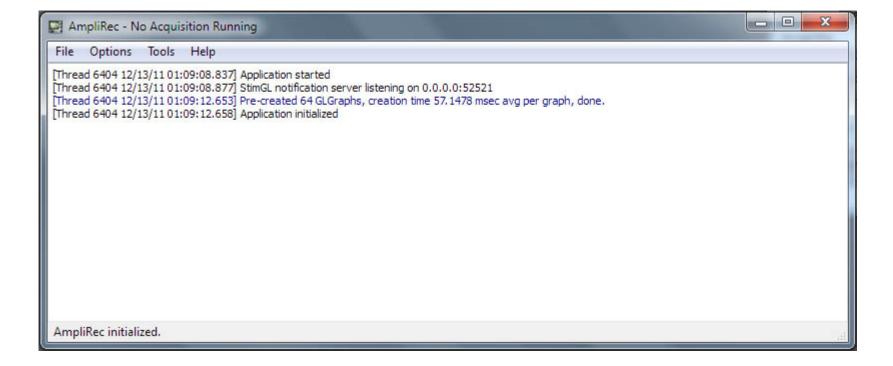

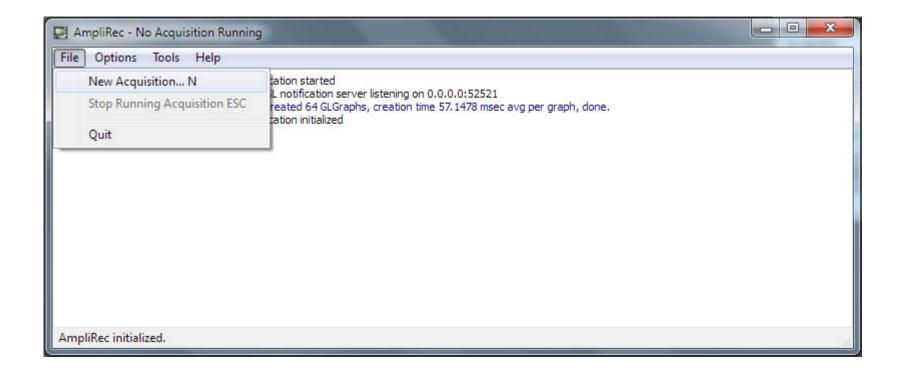

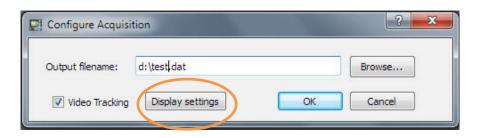

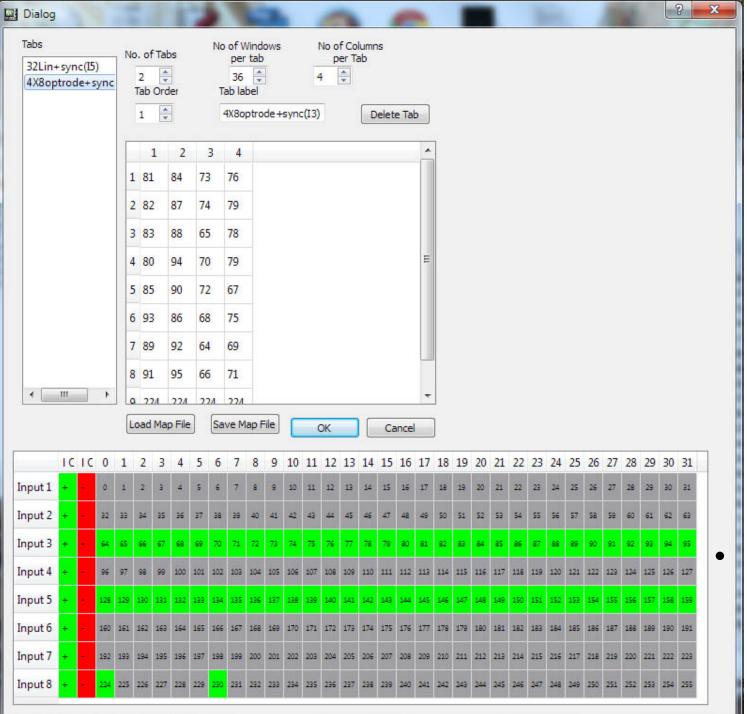

Only selected channels are saved to disk (greens)!

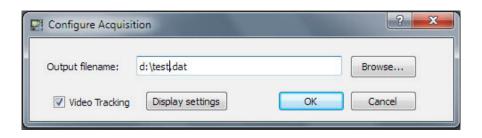

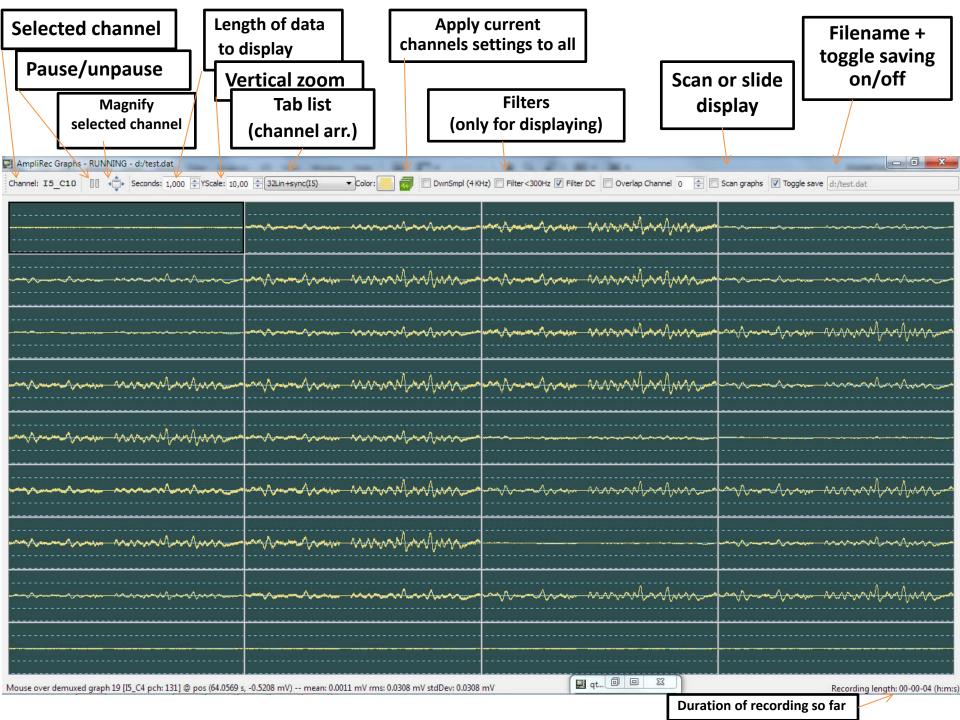

### Zoom in/out a channel: double-click

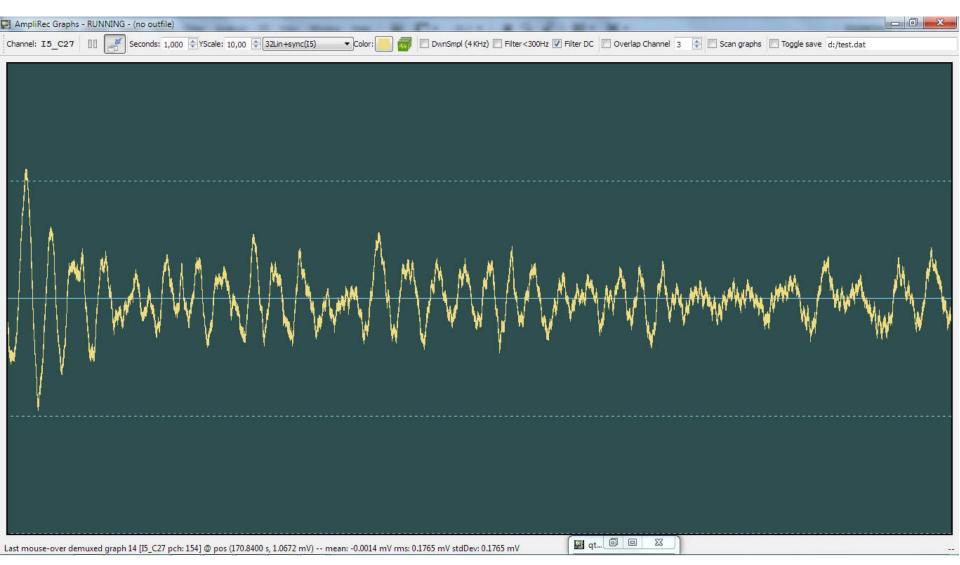

### Overlay an extra channel

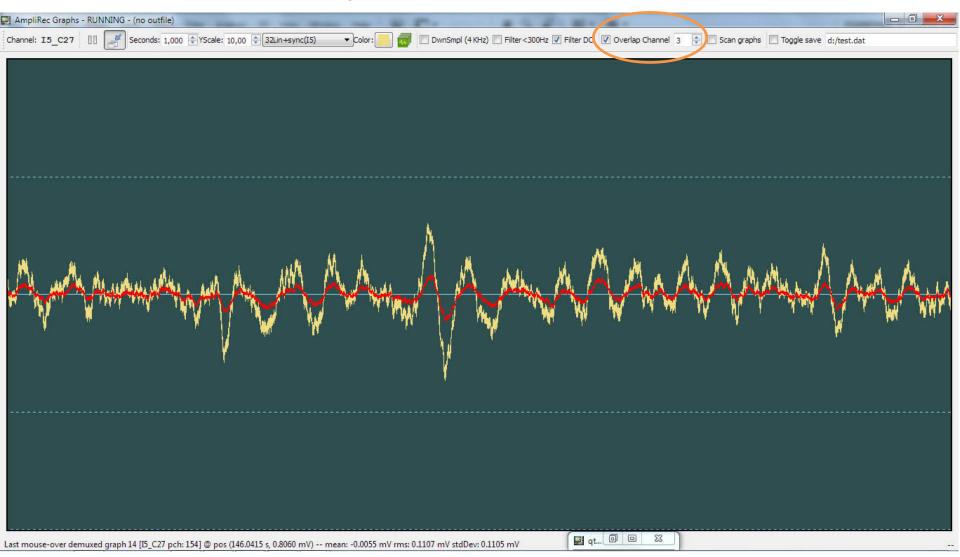

Channels are numbered here based on their window number on the current tab!

### Video tracking

- Recording of raw video in mpg file
- Recording of up to 3 LED positions
- Both

Framerate approx 30 fps

### The HSV colorspace

### **RGB**

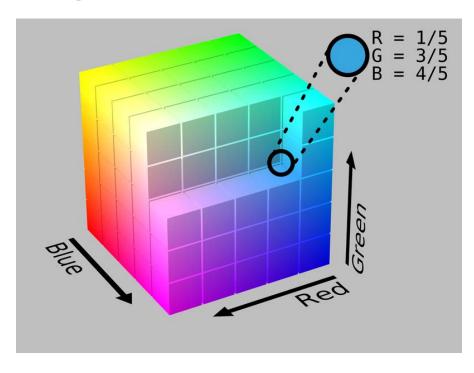

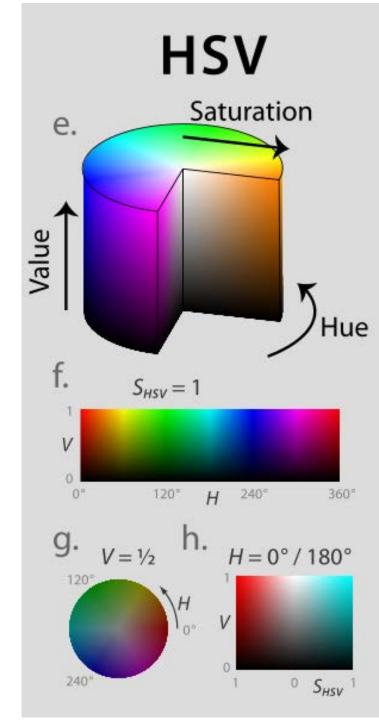

#### Object detection

- Steps to detect 1 LED:
  - Filtering image for the specified color range
    - 3 conjunctional filters (Hue, Saturation, Value)
  - Detecting blobs on binary image
  - Discarding small blobs
  - Selecting the largest blob
  - Determining the center of mass
  - (If there are no blobs, coordinates are X:-1 Y:-1)

#### Initial adjustment of the webcam

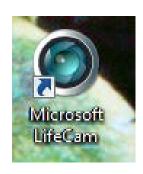

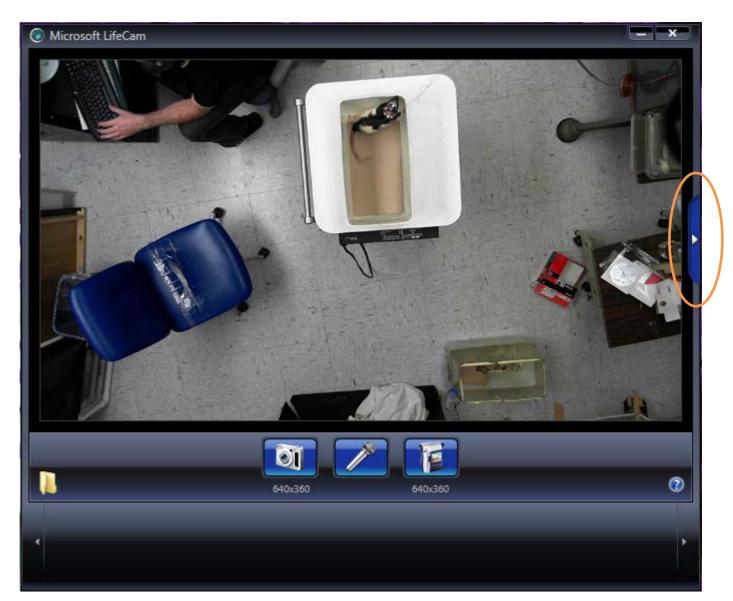

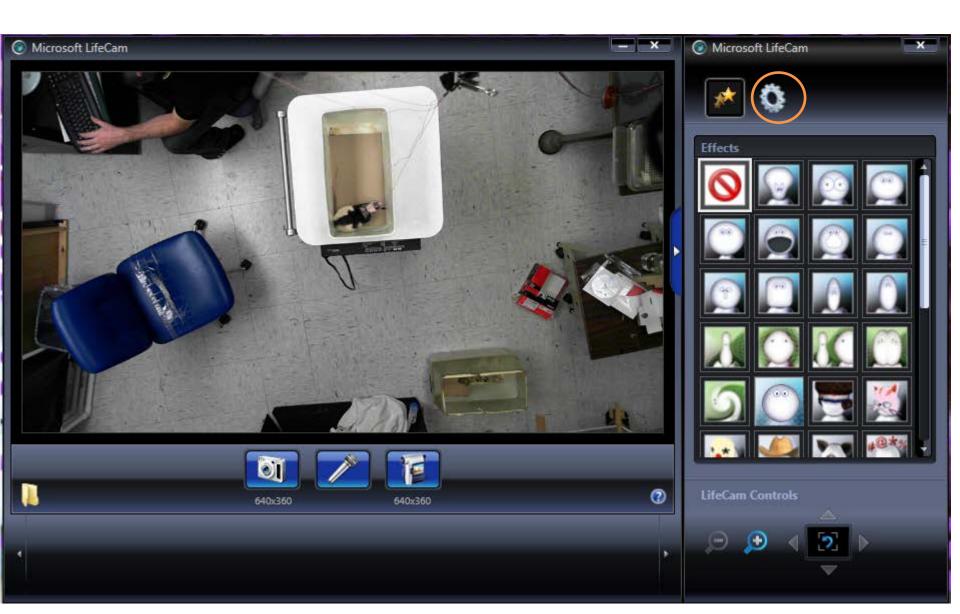

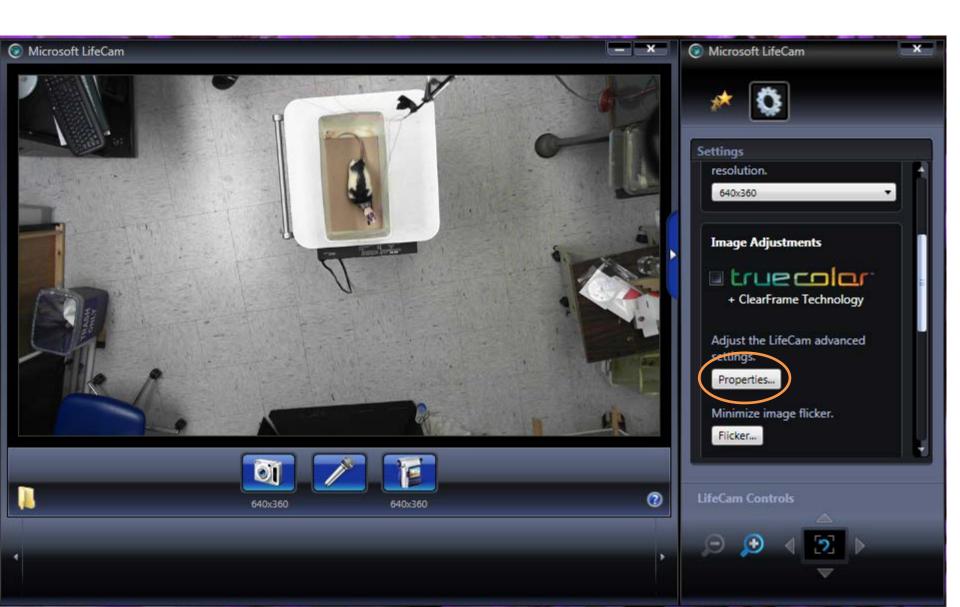

#### Deselect autofocus, and blur picture

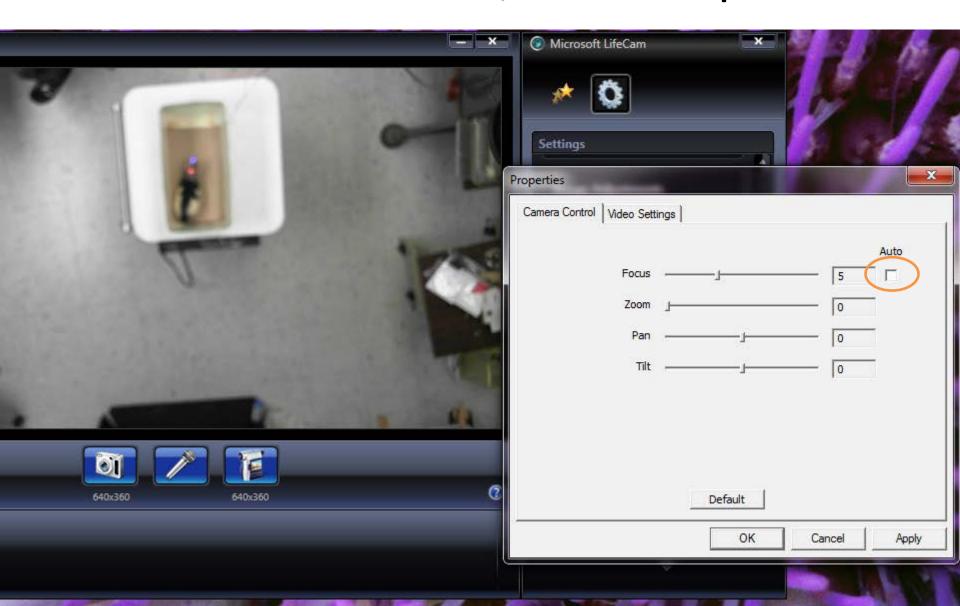

Deselect every automatic settings, set contrast and exposure manually

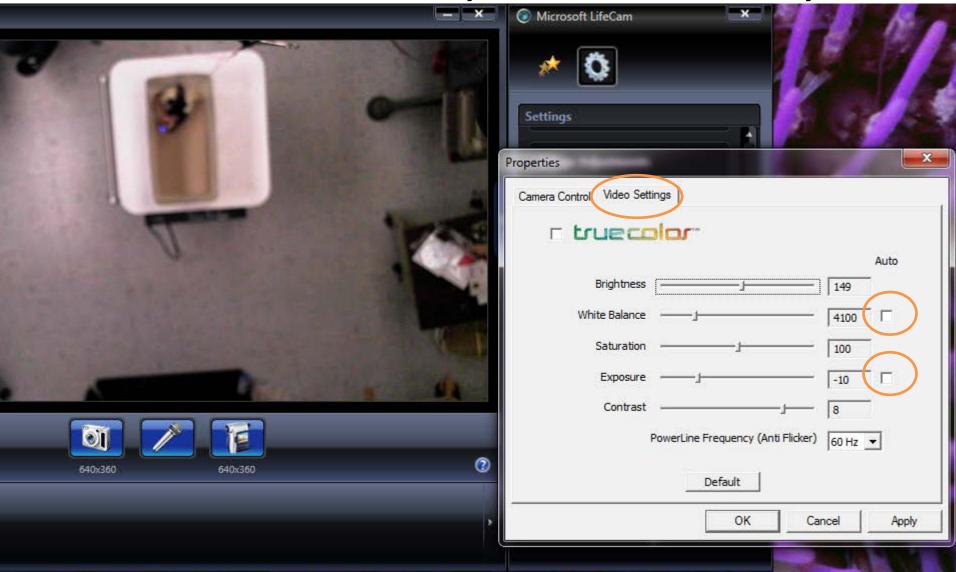

## After closing Lifeview window go to tracking window of Amplirec and in the main menu select connect to camera

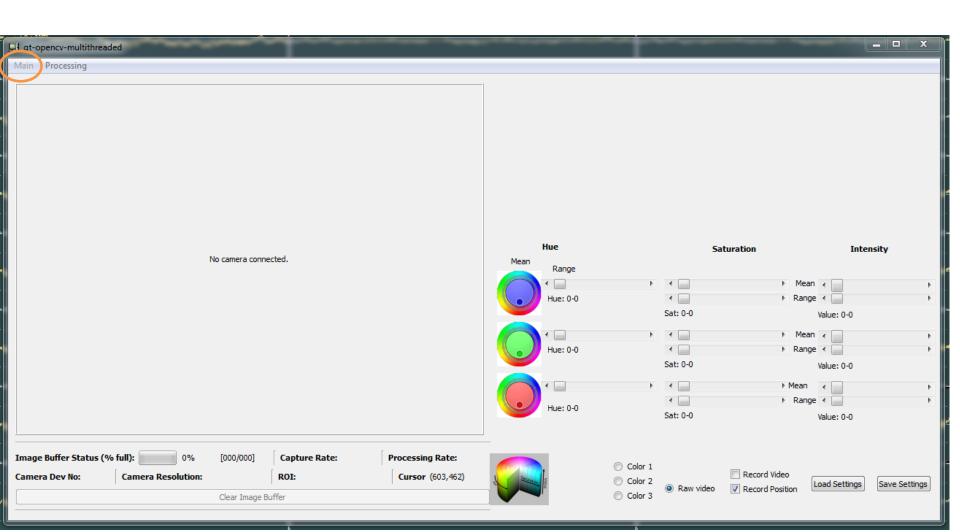

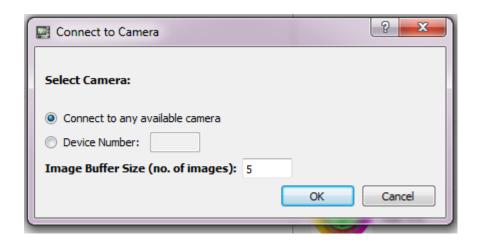

## In processing menu select object detection

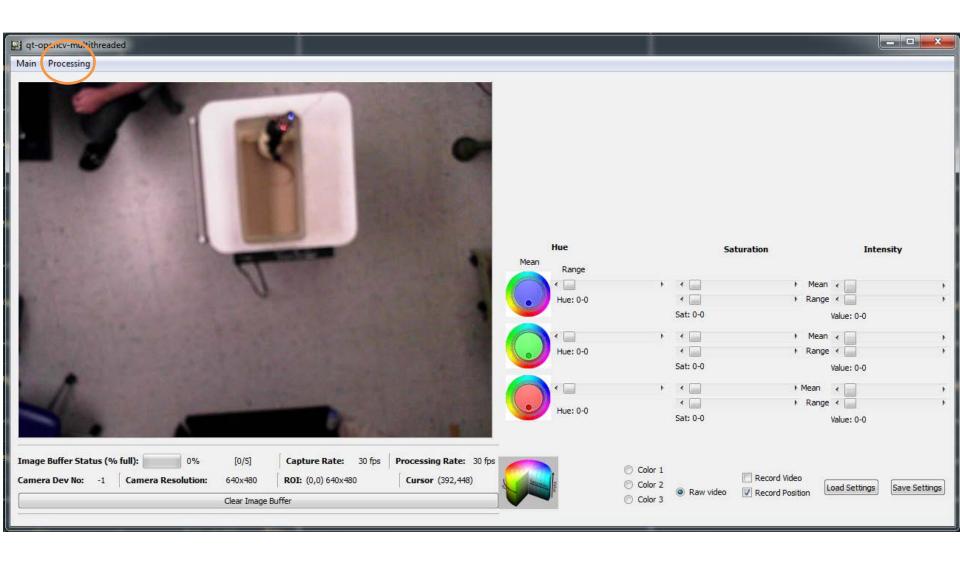

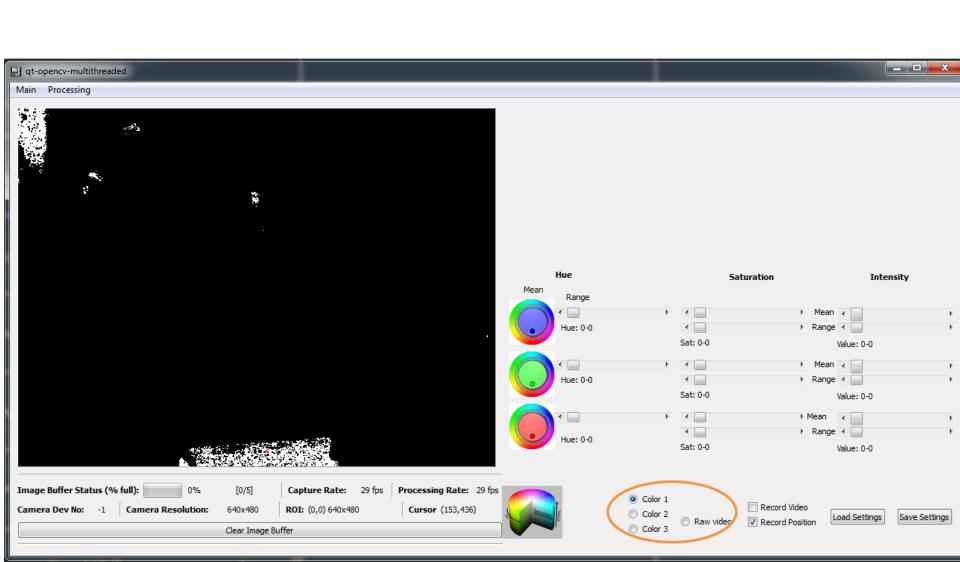

## Select color 1, and open saturation and intensity filters

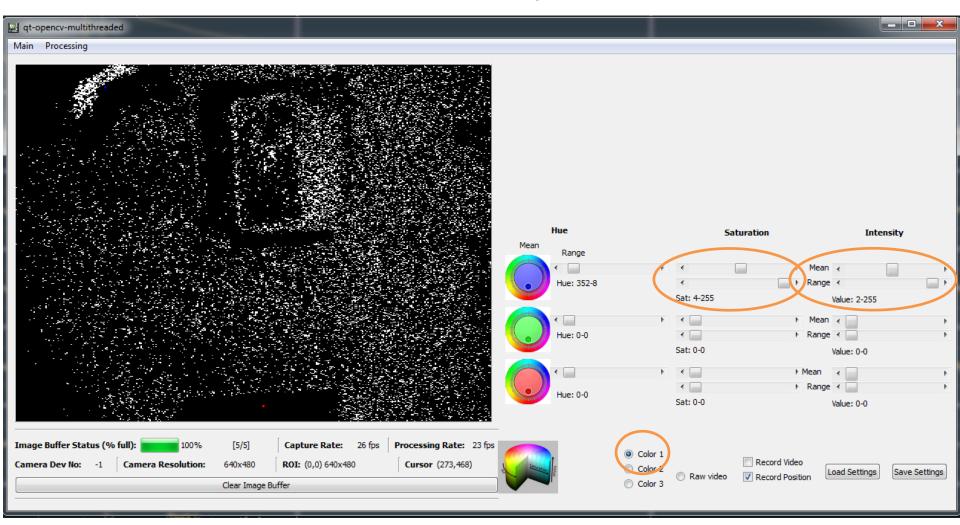

## Find the desired color by setting the hue

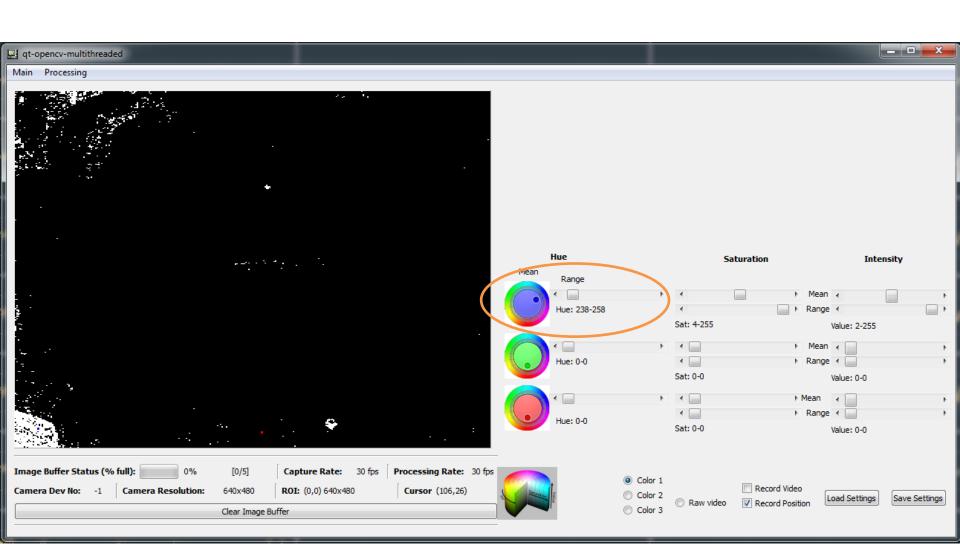

# Decrease saturation and hue range to have a nice detection (marked by a blue dot for Color 1)

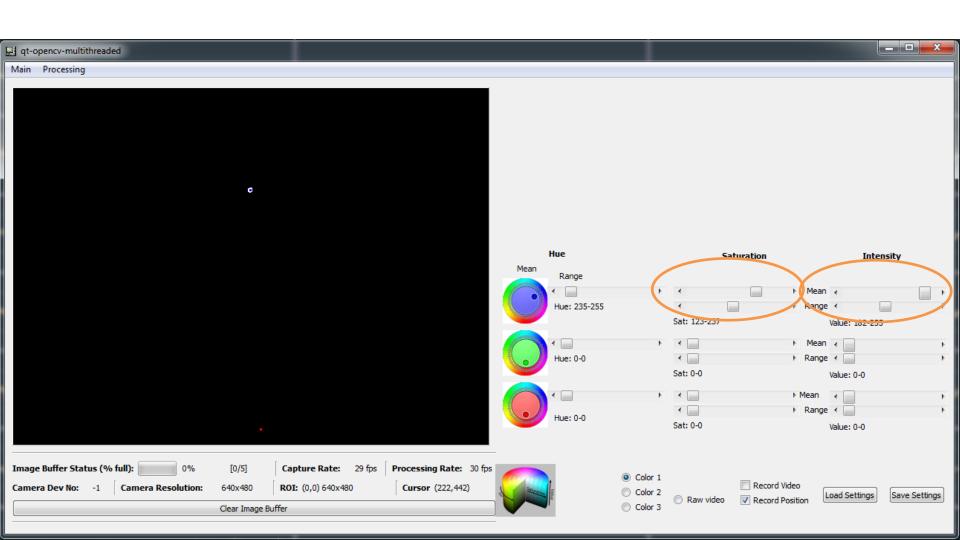

#### Repeat it for color 2 and 3

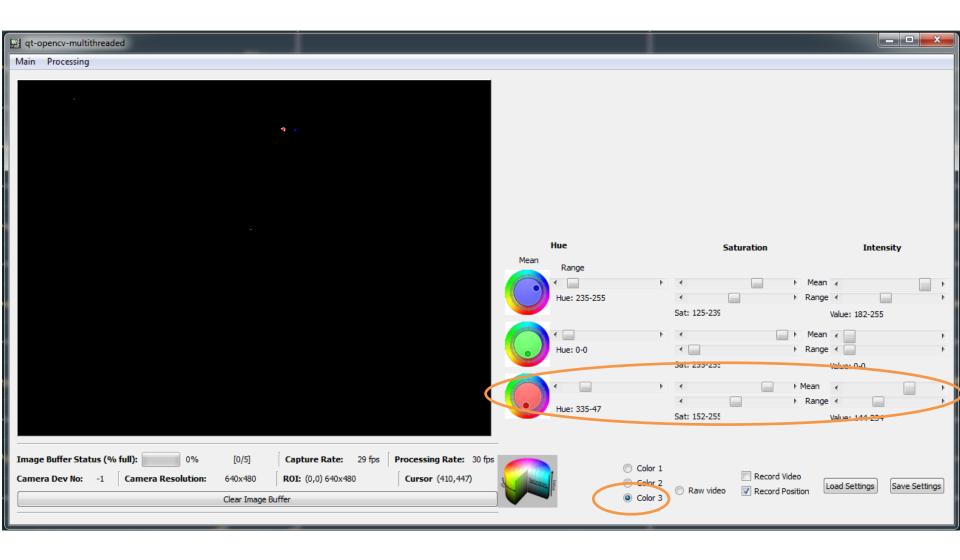

## Animal can be tracked as a raw video also (detected LEDs are marked with dots)

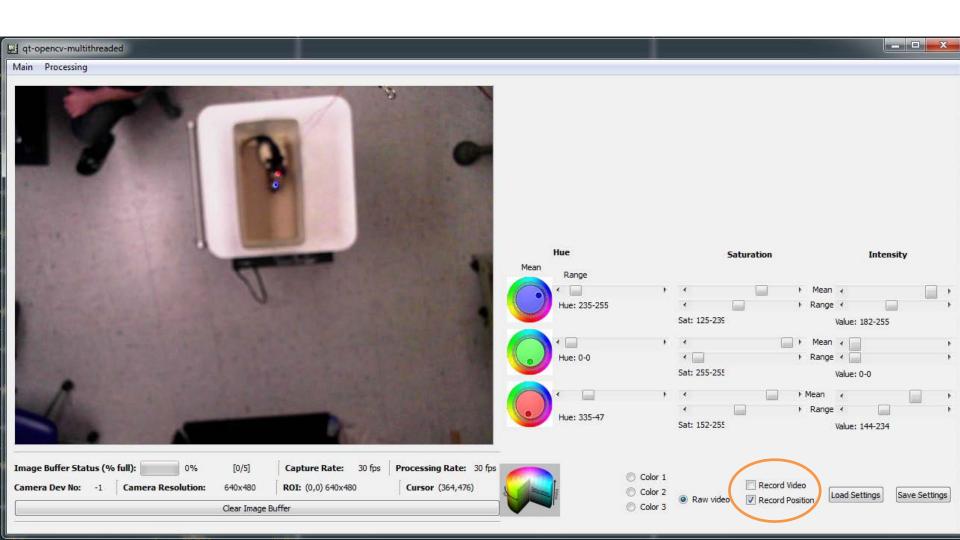

#### Output files

- .dat neuronal recordings
- meta various recording logs & infos
- .tsp timestamps of the recorded video frames and extracted LED positions
- .mpg recorded video file

#### .dat file

- 20 kSamples /channel
- Voltage range: +-5V
- Gain: 400x
- 16 bit signed integers

 DC Shift in channels! (constant within channel over time, but different across channels.

#### .meta file

- System = Amplipex KJE-1001
- Amplitude range max = 5
- Amplitude range min = -5
- File length (Amplipex clock (sec) = 8.4
- File size (bytes) = 86016000
- Filename = d://test.dat
- Gain = 400
- Number of recorded channels = 256
- Recording start date = Wed Dec 14 2011
- Recording start time = 22:28:51
- Sampling rate = 20000
- Sha1 code for file = 39ccbe3261dda0fc349ebedcdd9dc4b5b0fc6f7f
- TimeStamp of the end of recording (computer clock ms) = 68737996
- TimeStamp of the start of recording (computer clock ms) = 68729527

### .tsp file

| • | Timestamp | LED1 |    | LED2 |    | LED3 |    |
|---|-----------|------|----|------|----|------|----|
|   | •         | Χ    | Υ  | Χ    | Υ  | Χ    | Υ  |
|   |           |      |    |      |    |      |    |
| • | 68729540  | 367  | 83 | -1   | -1 | 354  | 93 |
| • | 68729568  | 366  | 82 | -1   | -1 | 354  | 93 |
| • | 68729602  | 367  | 81 | -1   | -1 | 354  | 93 |
| • | 68729631  | 366  | 81 | -1   | -1 | 354  | 93 |
| • | 68729663  | 366  | 81 | -1   | -1 | 354  | 93 |
| • | 68729695  | 366  | 81 | -1   | -1 | 354  | 93 |
| • | 68729742  | 367  | 81 | -1   | -1 | 354  | 93 |
| • | 68729775  | 365  | 81 | -1   | -1 | 354  | 93 |
| • | 68729806  | 367  | 81 | -1   | -1 | 354  | 93 |
| • | 68729839  | 367  | 81 | -1   | -1 | 354  | 93 |
| • | 68729871  | 367  | 81 | -1   | -1 | 354  | 93 |
| • | 68729906  | 367  | 81 | -1   | -1 | 354  | 93 |
| • | 68729935  | 367  | 81 | -1   | -1 | 354  | 93 |
| • | 68729964  | 366  | 81 | -1   | -1 | 354  | 93 |
| • | 68729999  | 367  | 81 | -1   | -1 | 354  | 93 |
| • | 68730033  | 367  | 81 | -1   | -1 | 354  | 93 |
| • | 68730062  | 366  | 81 | -1   | -1 | 354  | 93 |

#### • Dat file:

- Make a backup copy of the original dat
- Remove DC shift from channels (removeDC.m)
  - removeDC('fullfilename',channelnumber);
- If looks nice, delete backup and go ahead with regular processing

- Tsp file
  - aligntsp('filebase'); %Makes .whl and .whl1k files

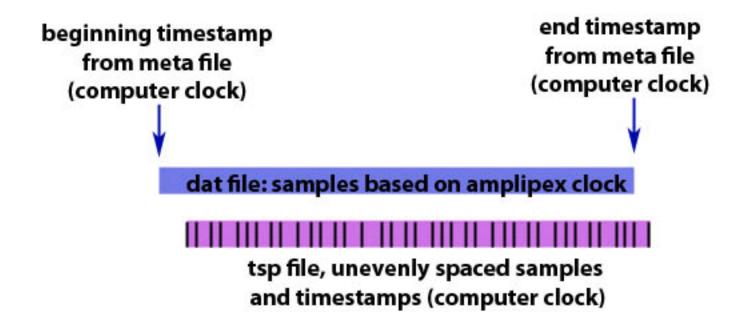

- Tsp file
  - aligntsp('filebase'); %Makes .whl and .whl1k files

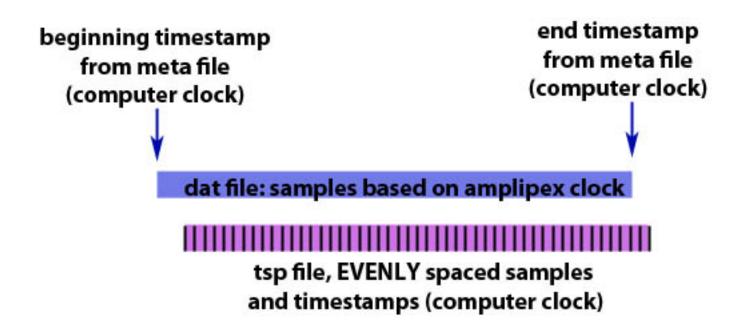

Interpolation to 1 kHz sampling rate

- Tsp file
  - aligntsp('filebase'); %Makes .whl and .whl1k files

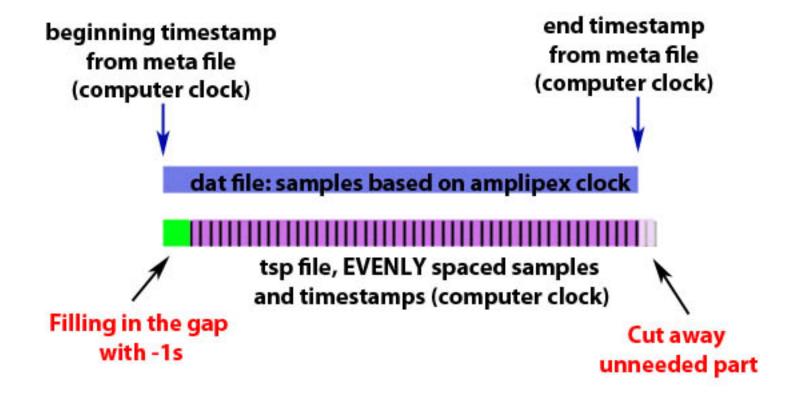

- Tsp file
  - aligntsp('filebase'); %Makes .whl and .whl1k files

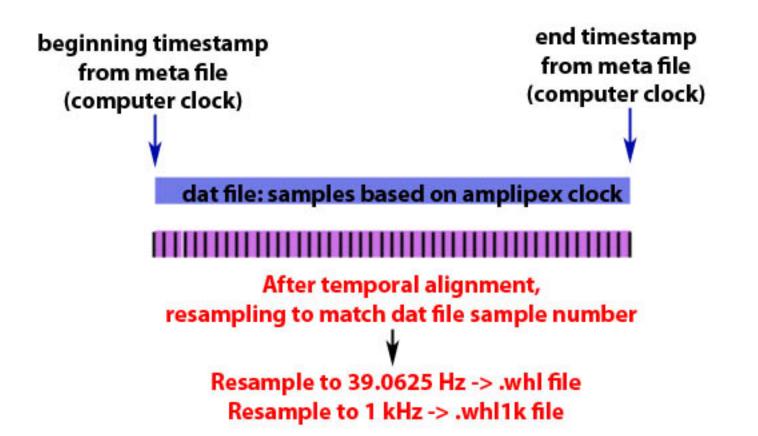